## Инструкция по входу в личный кабинет

1. Зайти на официальный сайт Современного технического университета [http://stirzn.ru](http://stirzn.ru/)

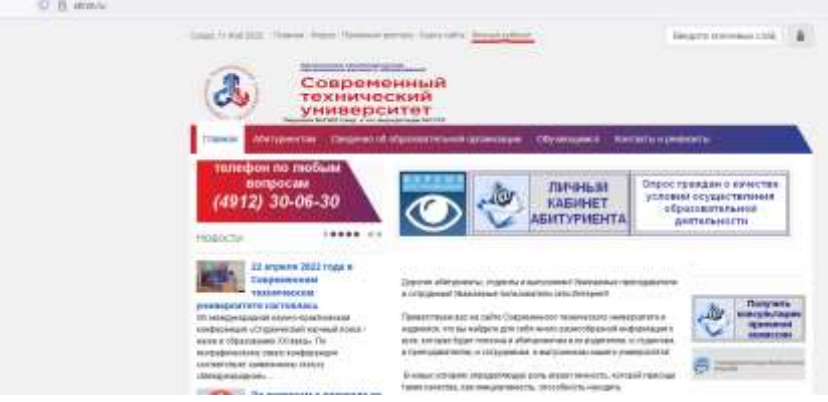

2. В верхнем меню выбрать пункт Личный кабинет, в открывшемся окне нажать кнопку Регистрация

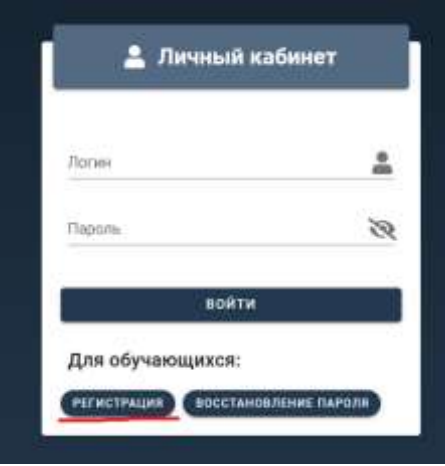

3. Ввести свой адрес электронной почты

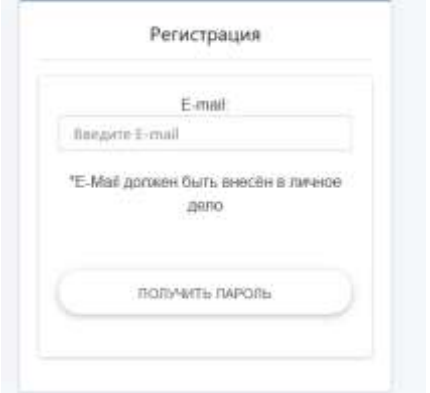

- 4. Зайти в свою почту и прочитать письмо с паролем для входа в ЛК.
- 5. Еще раз зайти в Личный кабинет и ввести в качестве логина свою электронную почту и пароль, полученный от сервиса.